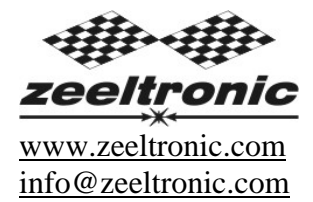

updated 18.10.2008 program version: 000.031008

# **USER MANUAL PCDI-M1V PROGRAMMABLE CDI IGNITION AND PV CONTROLLER**

Ignition controller is specially designed for Cagiva Mito and Mito ev originally equipped with standard Kokusan ignition. PCDI-M1V replaces exhaust valve controller and standard Kokusan ignition.

#### **Very important!**

Resistor spark plugs must be used, because they produce less electromagnetic disturbances.

#### TECHNICAL DATA

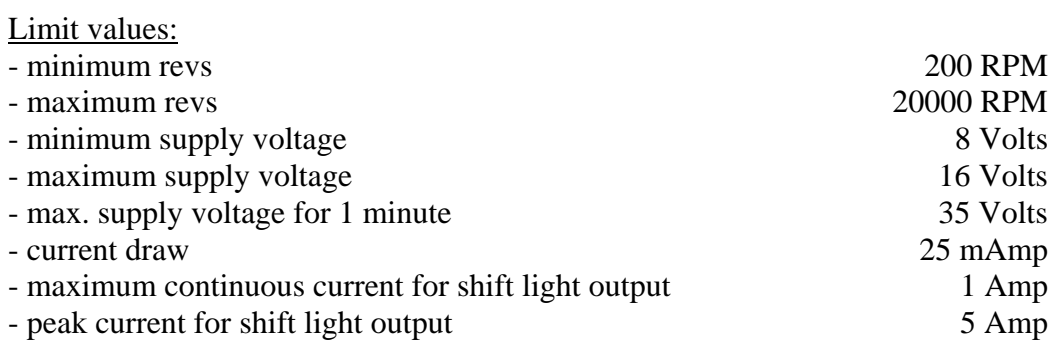

Circuit is protected against reverse supply voltage (wrong connection).

#### Features:

- CDI charged from hi voltage charging coils (generator)
- running from stator without pickups
- store and load function for 2 ignition maps
- external switch for changing ignition map while riding
- shift light output
- quick shift (shift kill)
- tachometer output
- advance/retard whole ignition curve
- three stage rev limit (retard timing, reduced spark, spark off)
- timing compensation curve
- timing calculation for every 1 RPM change (1000, 1002, .. , 9805, 9806, ...)
- programmable power valve actuation
- store and load function for 5 PV curves
- programmable PV deviation
- programmable max close and max open positions
- self PV test on power-up
- PV error detecting (position sensor failure, servo motor failure)
- easy and fast programming on the field, via hand held programmer
- programming while machine running you can immediately see effects
- monitoring of rev's, ignition and PV angle, via LCD(hand held programmer)
- fast processing for high accuracy delays from 1us

#### **1. HOW TO ENTER MENU**

**PCDI** must be connected to power supply. Connect **programmer** to **PCDI** and wait few seconds for activation of **programmer** and then press enter. With pressing  $\boxed{+}$  or  $\boxed{-}$  you can move through menu and select with pressing  $\boxed{\text{enter}}$ . Exit menu with selecting *Exit.*

#### **2. MENU ORGANISATION**

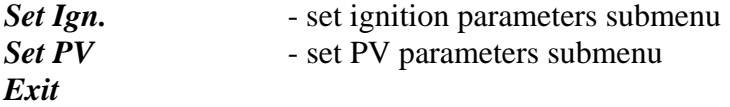

### **2.1. SET IGNITION PARAMETERS SUBMENU**

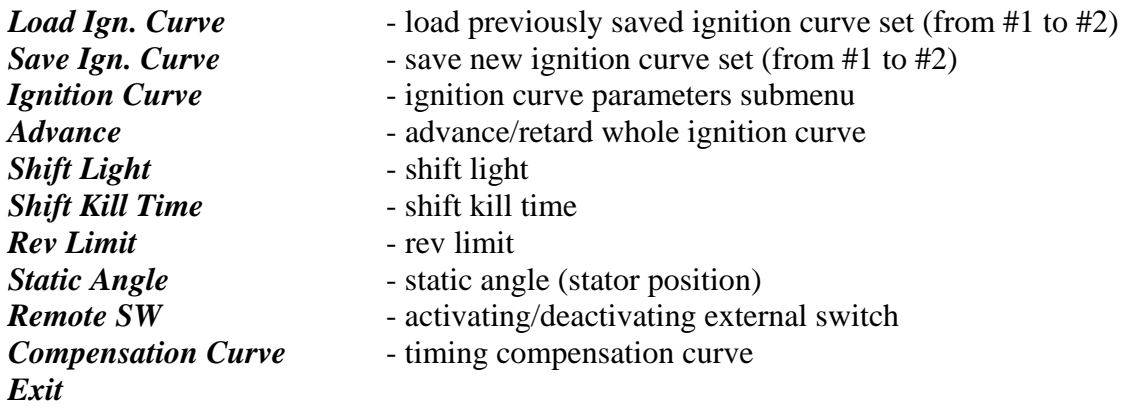

#### **2.2. SET PV PARAMETERS SUBMENU**

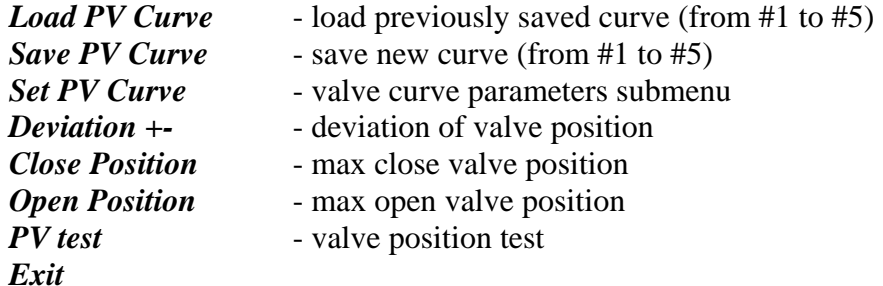

## **3. LOAD IGN. CURVE**

Enter menu and move to *Load Ign. Curve* with pressing  $|+|$  or  $|$ - and then press enter . Now you can select position number of previously saved ignition curve set, with pressing  $\Box$ or  $\vert$  -  $\vert$  and then press enter  $\vert$ .

## **4. SAVE IGN. CURVE**

Enter menu and move to *Save Ign. Curve* with pressing  $|+|$  or  $|$ - and then press enter . Now you can select position number to which you want to save your ignition curve set, with pressing  $+$  or  $-$  and then press enter .

## **5. Change IGNITION CURVE**

Enter menu and move to **Ignition Curve** with pressing  $\boxed{+}$  or  $\boxed{-}$  and then press enter. Now you are in submenu for setting ignition curve.

Submenu organisation:

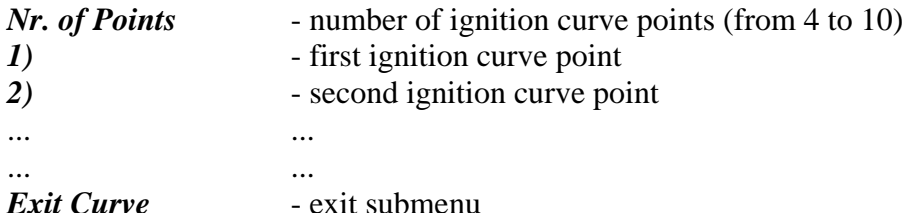

### **Important!**

To avoid wrong processing, don't make unreasonable curve course. Every time you make any changes to ignition curve, it is automatically saved to #0 position. Then you can save it to any other position number from #1 to #2.

Curve Example with six curve points:

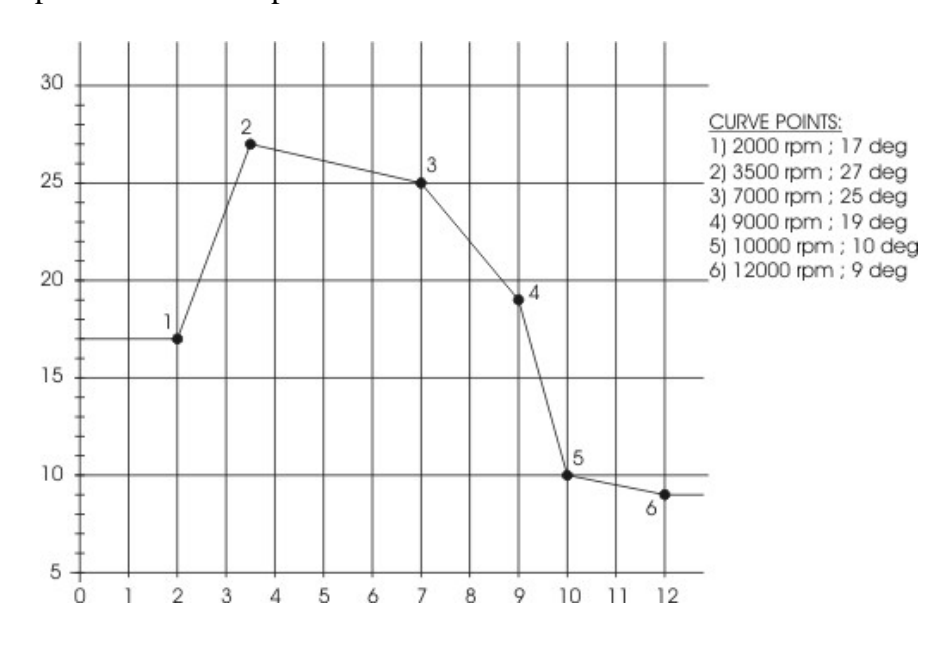

# **5.1. Change NUMBER OF IGNITION CURVE POINTS**

Move to *Nr. of Points* with pressing  $|+|$  or  $|$ - and then press enter . Now you can select number of ignition points, with pressing  $\pm$  or  $\pm$  and then press enter.

# **5.2. Change PARAMETERS OF IGNITION CURVE POINT**

Move to point you want to change, with pressing  $\boxed{+}$  or  $\boxed{-}$  and then press enter.

Now you can change rev point with pressing  $\boxed{+}$  or  $\boxed{-}$  (in 100 rpm steps) and then press enter<sup>1</sup>.

Now you can change advance angle with pressing  $\boxed{+}$  or  $\boxed{-}$  (in 0.1deg steps) and then press enter .

# **6. Set ADVANCE**

With this setting is possible to advance or retard whole ignition curve. When setting is positive then ignition curve is advanced and when setting is negative than ignition curve is retarded. With *Advance 0.0deg*, ignition curve is unchanged.

Enter menu and move to *Advance* with pressing  $\boxed{+}$  or  $\boxed{-}$  and then press enter Now you can set advance with pressing  $\boxed{+}$  or  $\boxed{-}$  (in 0.1 deg steps) and then press enter.

# **7. Set SHIFT LIGHT**

Enter menu and move to *Shift Light* with pressing  $\boxed{+}$  or  $\boxed{-}$  and then press enter. Now you can change rev point with pressing  $\boxed{+}$  or  $\boxed{-}$  (in 100 rpm steps) and then press enter.

# **8. Set SHIFT KILL TIME**

Enter menu and move to *Shift Kill Time* with pressing  $\boxed{+}$  or  $\boxed{-}$  and then press enter . Now you can change kill time with pressing  $\boxed{+}$  or  $\boxed{-}$  (in 10 ms steps) and then press enter.

# **9. Set REV LIMIT**

Enter menu and move to *Rev Limit* with pressing  $|+|$  or  $|$ - and then press enter . Now you can change rev limit with pressing  $\boxed{+}$  or  $\boxed{-}$  (in 100 rpm steps) and then press enter | .

### **10. Set STATIC ANGLE**

Static angle of stator must be set to 1,60mm BTDC. For more information about setting procedure, look at Cagiva "Mito Workshop Manual" on page M18.

Default static angle for PCDI-M1V in degrees for 1,60mm BTDC is 20deg.

Enter menu and move to *Static Angle* with pressing  $\boxed{+}$  or  $\boxed{-}$  and then press enter Now you can set static angle with pressing  $|+|$  or  $|$ - $|$  (in 0.1deg steps) and then press enter .

### **11. Set REMOTE SW**

Enabling or disabling external switch for changing ignition curves while riding.

Enter menu and move to **Remote SW** with pressing  $|+|$  or  $|$ - and then press enter . Now you can enable or disable external switch with  $\overline{\text{pressing}+}\text{or}$  - and then press enter.

## **12. Set COMPENSATION CURVE**

Stator has only charging coils and no pickup. Trigger timing is not constant, because signal is taken from charging coils. Compensation curve is needed to correct possible timing error.

### **Important!**

Do not make any changes, if you are not sure about procedure. Unit is already compensated and normally does not need corrections.

To check, if timing is correct flat ignition curve must be programmed (for example 15deg). Make mark at 15deg on the flywheel and check with stroboscope light if timing is correct through all rev range.

Enter menu and move to *Compensation Curve* with pressing  $|+|$  or  $|$ - and then press enter . Programmer will show information *Read instructions!!!* and then press  $|+|$ .

Submenu organisation: *1) 1000 RPM; 0,0 deg 2) 2500 RPM; 0,0 deg 3) 4000 RPM; 0,0 deg 4) 5500 RPM; 0,0 deg 5) 7000 RPM; 0,0 deg 6) 8500 RPM; 0,0 deg 7) 10000 RPM; 0,0 deg 8) 11500 RPM; 0,0 deg 9) 13000 RPM; 0,0 deg Exit* - exit submenu

Move through submenu with pressing  $\boxed{+}$  or  $\boxed{-}$  to the point you want to change and press enter . Set compensation angle with pressing  $\boxed{+}$  or  $\boxed{-}$  and press enter to confirm.

# **13. LOAD PV CURVE**

Enter menu and move to *Load PV Curve* with pressing  $|+|$  or  $|$ - and then press enter . Now you can select position number of previously saved ignition curve set, with pressing  $|+|$ or  $\vert$  -  $\vert$  and then press enter  $\vert$ .

# **14. SAVE PV CURVE**

Enter menu and move to *Save PV Curve* with pressing  $|+|$  or  $|$ - and then press enter . Now you can select position number to which you want to save your ignition curve set, with pressing  $|+|$  or  $|$  - and then press enter .

## **15. Set PV Curve**

Enter menu and move to *Set PV Curve* with pressing  $|+|$  or  $|$ - and then press enter . Now you are in submenu for setting valve curve.

Submenu organisation:

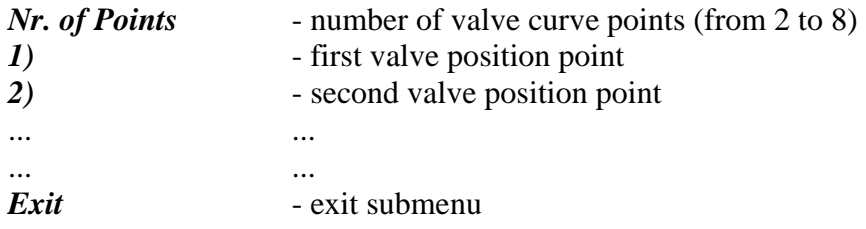

### **Important!**

To avoid wrong processing, don't make unreasonable curve course. Every time you make any changes to valve curve, it is automatically saved to #0 position. Then you can save it to any other position number from #1 to #5.

### **15.1. Change Number of Curve Points**

Move to *Nr. of Points* with pressing  $|+|$  or  $|$  - and then press enter . Now you can select number of curve points, with pressing  $|+|$  or  $|$ - and then press enter .

# **15.2. Change Parameters of Valve Position Curve Points**

Move to point you want to change, with pressing  $\boxed{+}$  or  $\boxed{-}$  and then press enter. Now you can change rev point with pressing  $\boxed{+}$  or  $\boxed{-}$  (in 100 rpm steps) and then press enter.

Now you can change valve position from 0% to 100%, with pressing  $|+|$  or  $| \cdot |$  (in 1% steps) and then press enter.

## **16. Deviation**

Enter menu and move to *Deviation* with pressing  $|+|$  or  $|$ - and then press enter . Now you can change deviation from 2% to 20% with pressing  $\boxed{+}$  or  $\boxed{-}$  (in 1% steps) and then press enter .

Deviation means how accurate valve is moved to calculated position. If deviation is too low then servo motor won't be stabile – it will always search for calculated position in small movements. Default setting is  $+5\%$  and should meet in most cases.

# **17. Max Close Position**

Enter menu and move to *Close Position* with pressing  $\boxed{+}$  or  $\boxed{-}$  and then press enter. Now you can set close position with pressing  $\boxed{+}$  or  $\boxed{-}$  and then press enter. Max close position is when curve is set to 0%. This close position can be moved to any desired position.

Default max close position is 430.

# **18. Max Open Position**

Enter menu and move to *Open Position* with pressing  $|+|$  or  $|$ - and then press enter . Now you can set open position with pressing  $\boxed{+}$  or  $\boxed{-}$  and then press enter. Max open position is when curve is set to  $100\%$ . This open position can be moved to any desired position.

Default max open position is 560.

### **19. PV Test**

Enter menu and move to *PV Test* with pressing  $\boxed{+}$  or  $\boxed{-}$  and then press enter. Now you can set valve position with pressing  $\boxed{+}$  or  $\boxed{-}$  and then press enter. PV test can be used for testing or measuring valve position. Valve can be moved to any position from 0% to 100%, without engine running.

### **20. MONITORING**

Connect **programmer** to **PCDI** and wait few seconds for activation of **programmer.** Fist information displayed on the **programmer** is software version.

With **programmer** you can watch revs, calculated advance ignition angle and PV valve position.

### **Information!**

You can connect or disconnect **PCDI** unit from **programmer** any time you want, without any harm. It is not important, if motor running or not and if power supply is connected or not.

### **Important!**

Do not use too much force when connecting or disconnecting **programmer** unit!

## **21. ERROR REPORTS**

Two errors can be displayed:

**Program Memory Error** - when program memory is corrupted. With this error present, function of program could be faulty.

**EEPROM Error** - when eeprom memory is corrupted. All programmable data are stored in eeprom memory (curve, rev limit...). With this error present, function of program could be faulty. *You must check all your settings and correct changed.*

**PVerror 1** – position sensor error, or servo motor disconnected

**PVerror 2** – servo motor error (short connection)